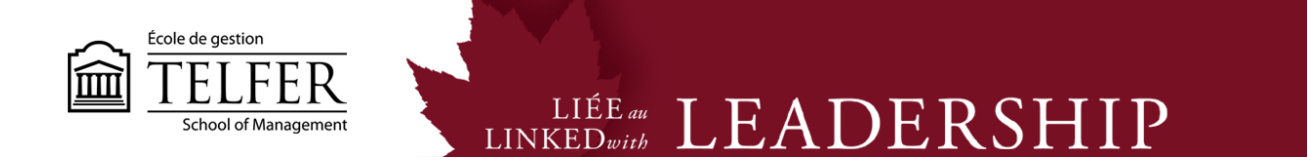

# **How to Create a Calculated Column in the Grade Centre?**

## **Creating columns for each assignment**

1) In the **Control Panel**, under **Grade Centre**, select **Full Grade Centre**.

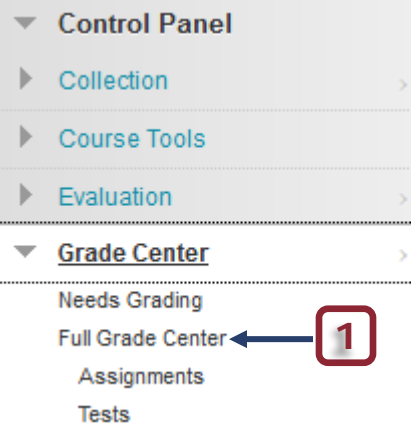

2) You first need to create a column for each of your course deliverables. Click on **Create Column.**

*\* Please note that if students submit an assignment on Blackboard Learn, a column is automatically created in the Full Grade Centre.* 

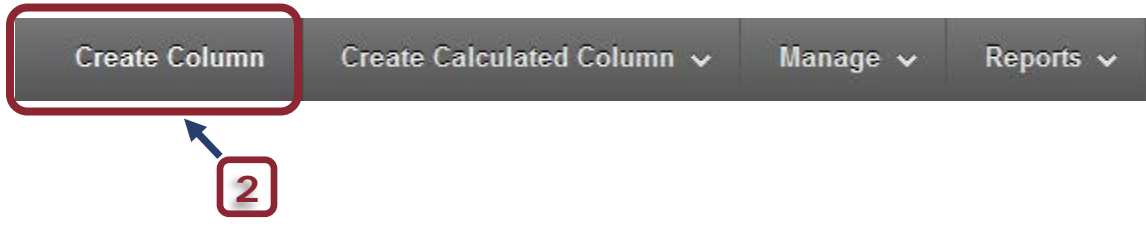

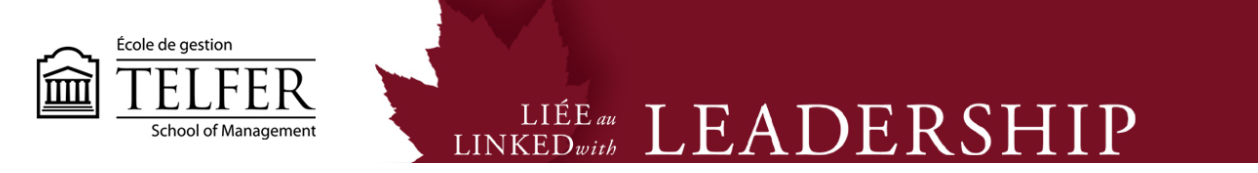

- 3) Enter a title (e.g. **Case 1**).
- 4) Select **Score** as primary display.

## 5) Assign **possible points** (e.g. 15 points).

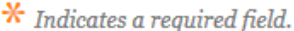

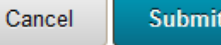

## 1. Column Information

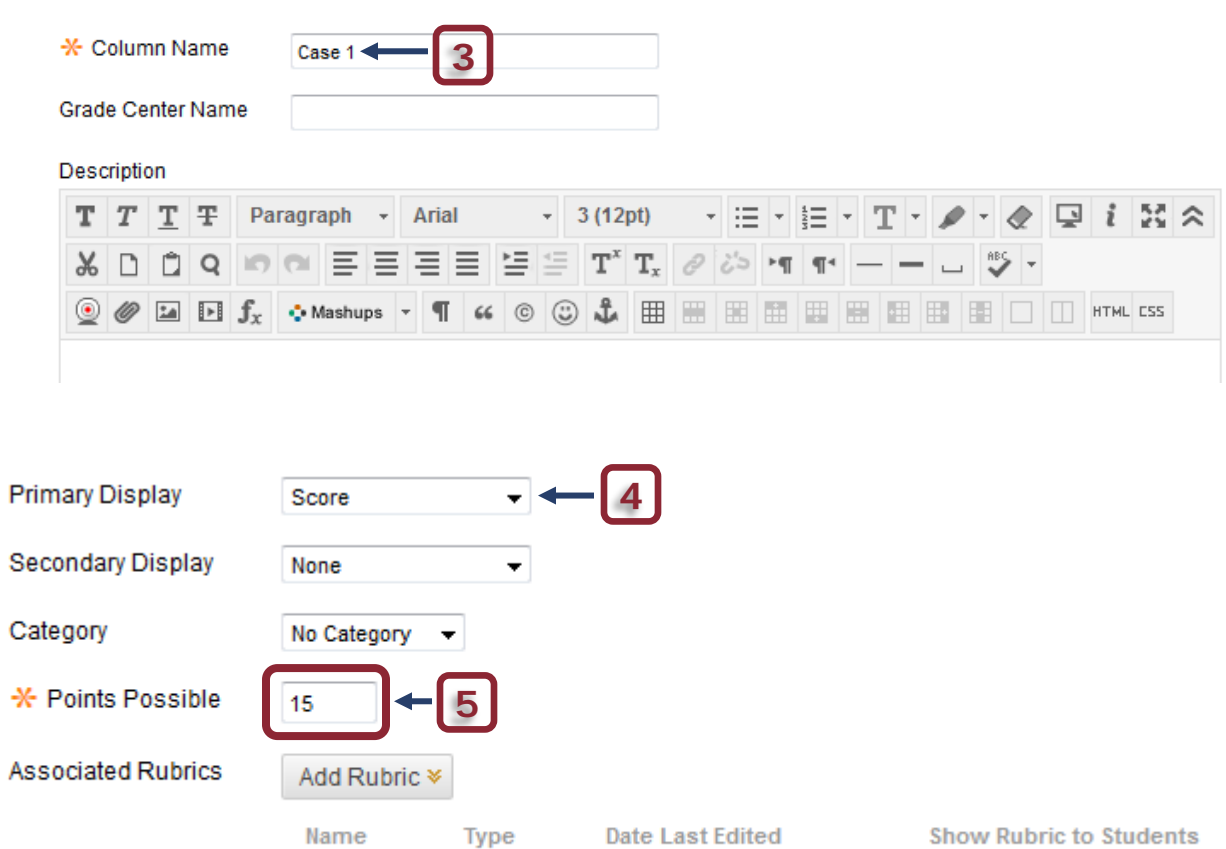

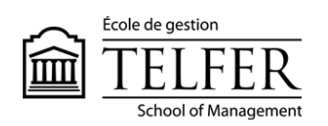

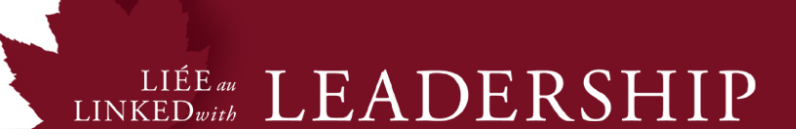

## 3. Options

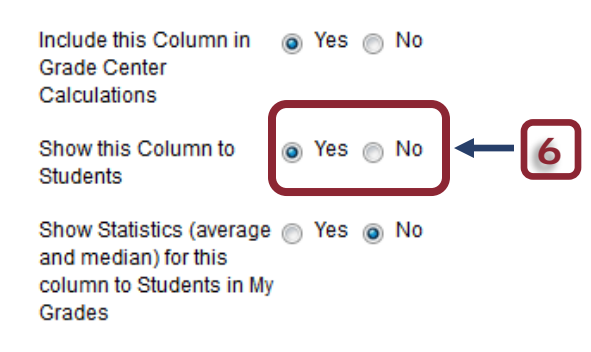

#### 4. Submit

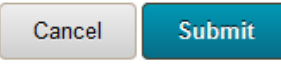

6) Keep the default option to show the column to students when the marks are ready to be released.

7) **Submit** to create a new column in the Full Grade Centre.

8) Proceed as for steps 2 to 7 to create a column for each deliverable and assign points (e.g., Case 1 and 2 are worth 15 points, the Mid-Term Exam is worth 60 points and the Final Exam is worth 80 points).

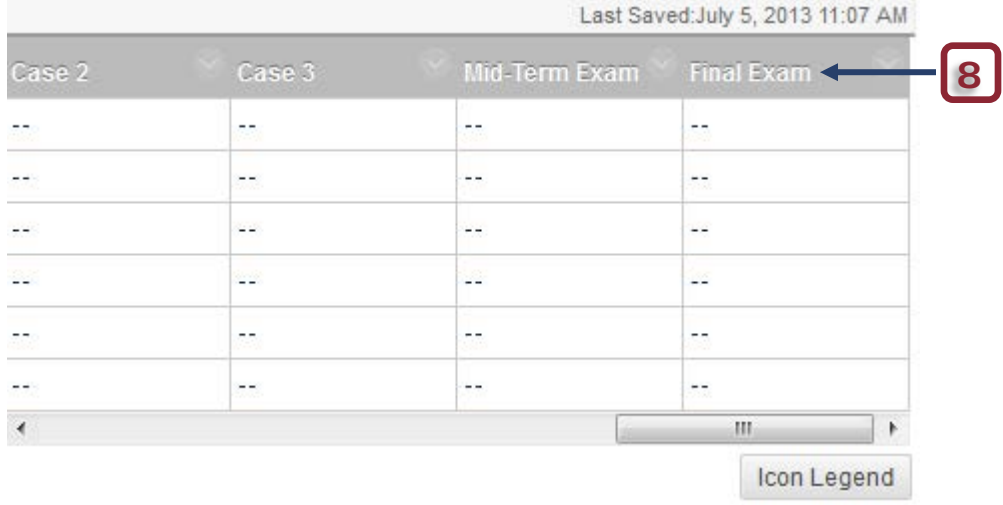

9)

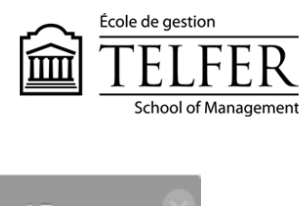

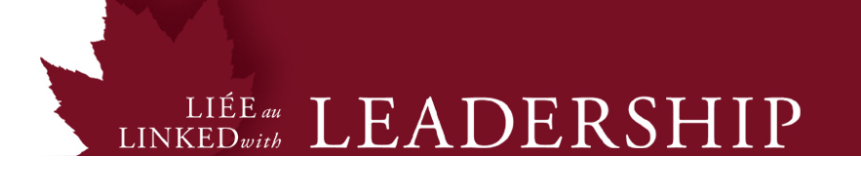

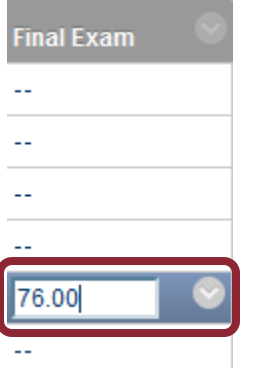

9) Select a cell by using the cursor, type in a mark (e.g. 76) and press **Enter** on your keyboard. You can also import the grades via an Excel worksheet in a CSV format.

## **Editing the Weighted Total Column**

Calculated columns are already displayed in the Full Grade Centre, the **Total Column** and the **Weighted Total Column**. The Weighted column allows you to attribute a certain percentage to a specific deliverable, based on the information given in the syllabus.

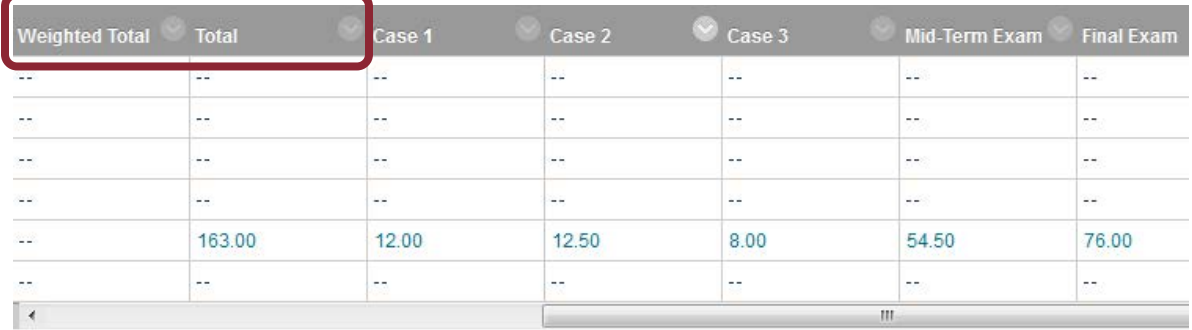

1) Once you have entered the grades for every deliverables in each column, you can edit the **Weighted Total** column information.

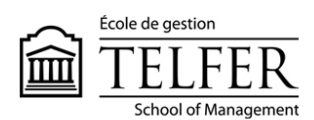

# LINKEDwith LEADERSHIP

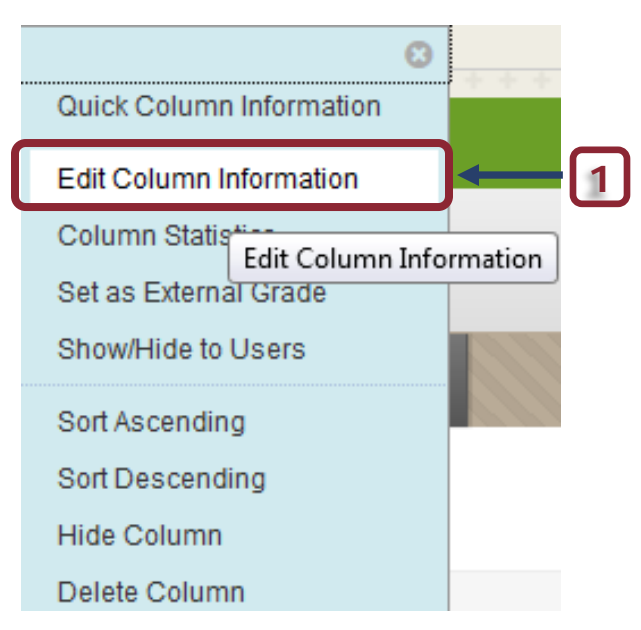

## 3. Select Columns

#### Include in Weighted

#### Grade

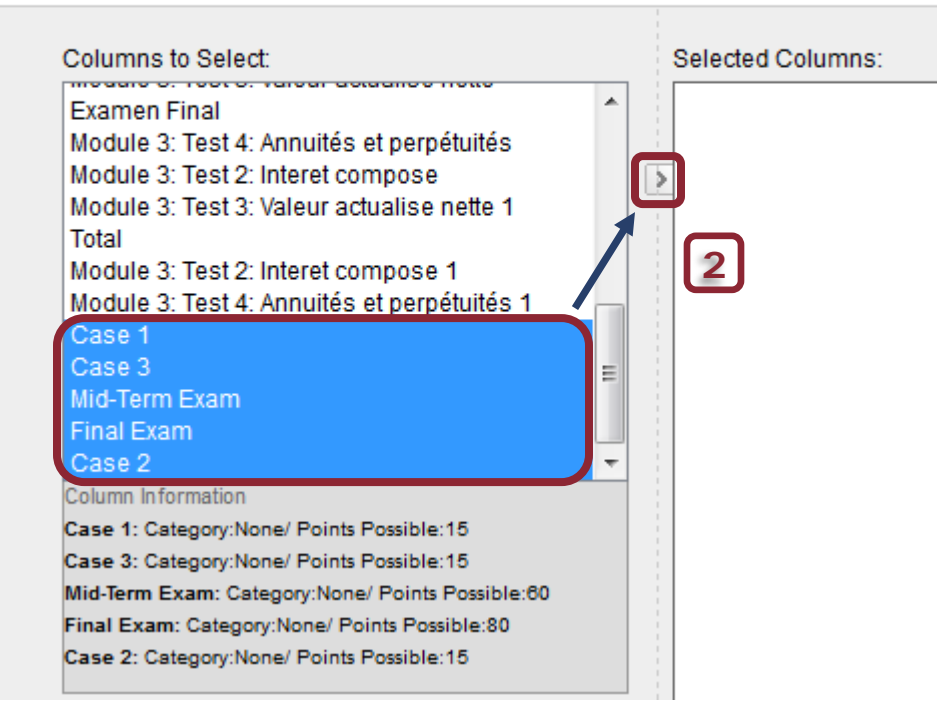

2. Select the columns of each deliverable by using the cursor and pressing and holding the **Ctrl** button of the keyboard (case 1, 2 and 3, mid-term exam and final exam). Click on the

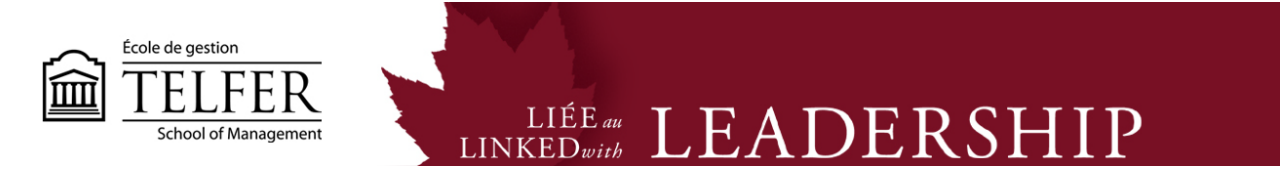

arrow to move them in the **selected columns** area.

3. Indicate the percentage for each deliverable (e.g. 10 % for each case, 30 % for the mid-term exam and 40 % for the final exam).

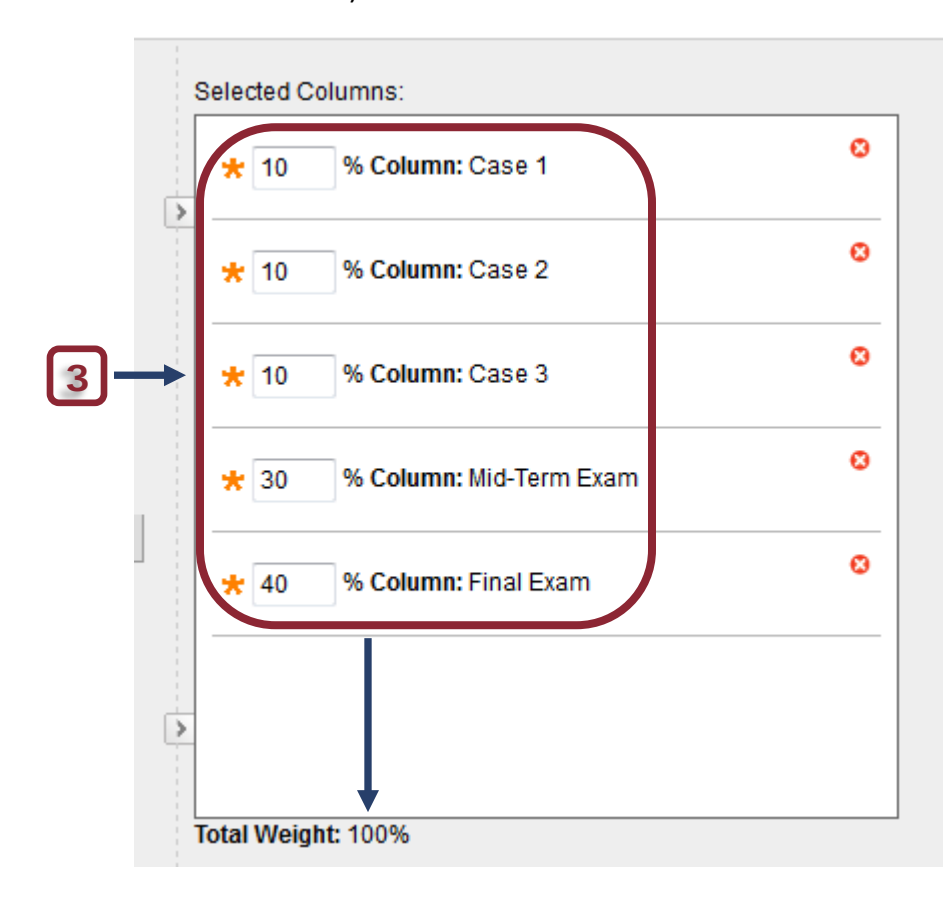

4. Keep the default option to show the column to students and **Submit**.

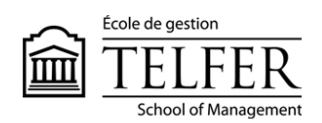

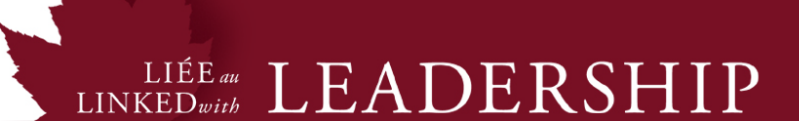

## 4. Options

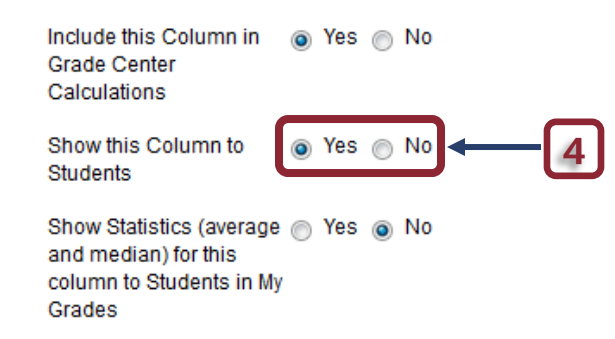

#### 5. Submit

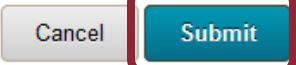

#### The Weighted total is executed automatically.

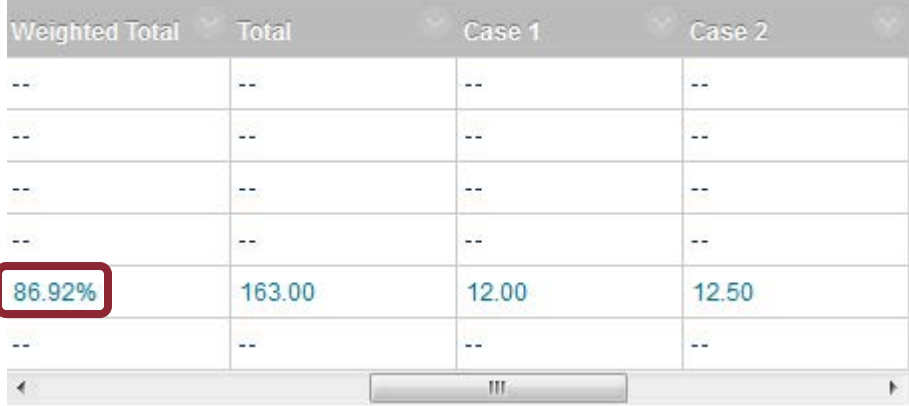

When students click on **My Grades**, here is what they see:

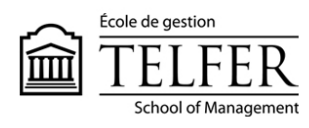

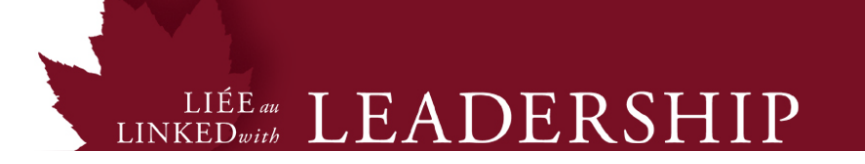

## **CALCULATED GRADES**

#### **Total**

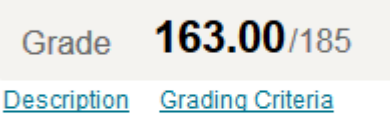

#### **Weighted Total**

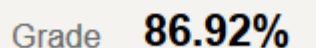

Description Grading Criteria

#### **Technical Assistance**

**Centre for Mediated Teaching and Learning** Vanier Hall, room 1022 (613) 562-5800 (6555)

**Manuel Dias** Instructional Designer Desmarais Hall, room 5127 (613) 562-5800 (4765) [dias@telfer.uOttawa.ca](mailto:dias@telfer.uOttawa.ca)